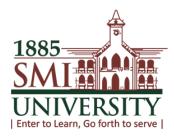

# SMIU CMS User Guide

**Faculty Self Service** 

**Year: 2016** 

Sindh Madressatul Islam University

User Manuals for Faculty Self Service

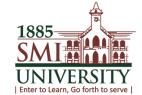

# **SMIU CMS USER MANUALS FOR FSS**

# **FSS Topics:**

- 1. How to view My Schedule
- 2. How to see/view Enrolled students in a class
- 3. How to Define class Assignments
- 4. How to Assign marks of students
- 5. How to Export Marks Sheet
- 6. How to View and Download Grade Roster
- 7. How to Update Grades to Dean or HOD
- 8. How to Generate Attendance Sheet
- 9. Online Attendance of Students

User Manuals for Faculty Self Service

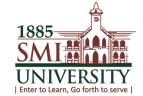

# **HOW TO VIEW MY SCHEDULE**

Navigation: Main Menu> Self service> Faculty center> My Schedule

(At this screen faculty/instructor can view their class details)

## 1. CLICK ON SELF SERVICE

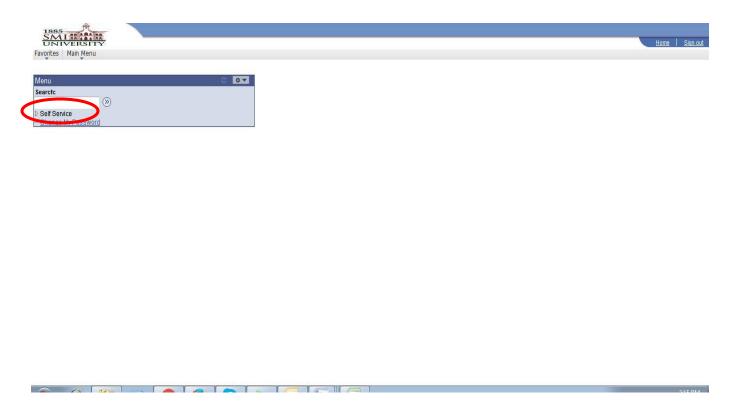

# 2. CLICK ON FACULTY CENTER

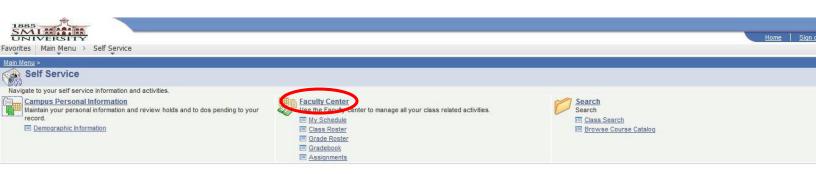

User Manuals for Faculty Self Service

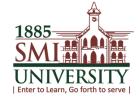

# 3. CLICK ON MY SCHEDULE

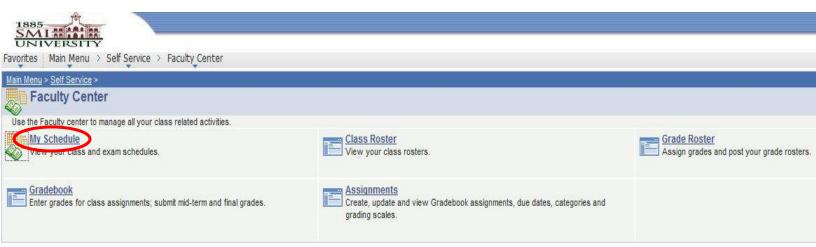

User Manuals for Faculty Self Service

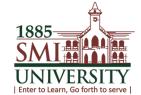

## 4. YOUR SCHEDULE WILL APPEAR

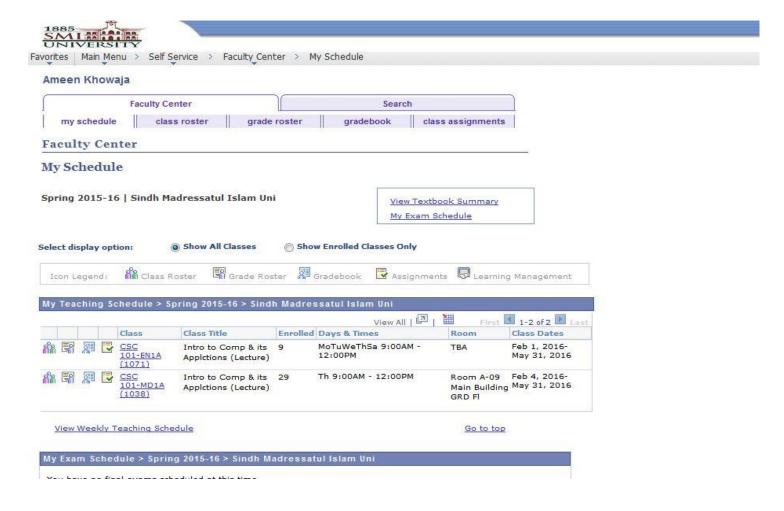

User Manuals for Faculty Self Service

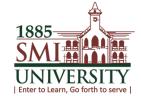

# **HOW TO SEE/VIEW ENROLLED STUDENTS**

Navigation: Main Menu> Self Service > Faculty Center > Class Roster

# 1. CLICK ON HIGHLIGHTED ICON OR CLICK ON CLASS ROSTER TAB

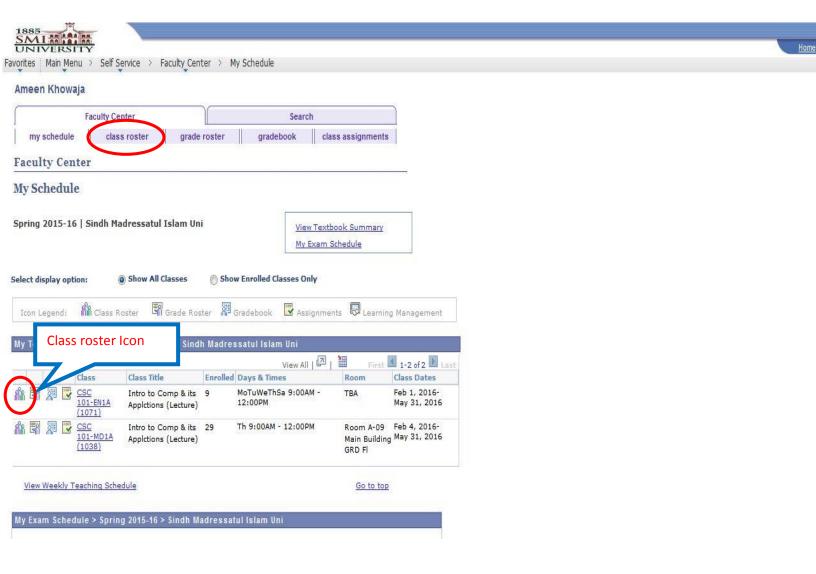

User Manuals for Faculty Self Service

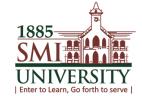

# 2. THIS SCREEN WILL APPEAR i.e. LIST OF ENROLLED STUDENTS

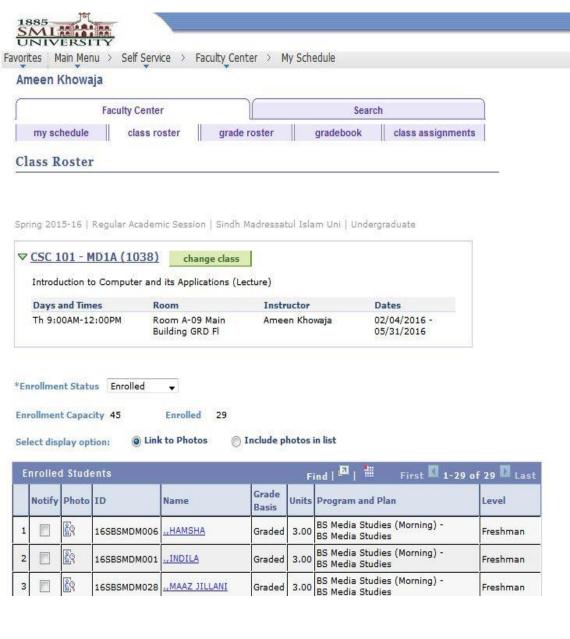

User Manuals for Faculty Self Service

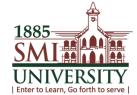

# 3. IF YOU WANT TO SEE A PHOTO OF STUDENT THEN CLICK ON "Include Photos in list"

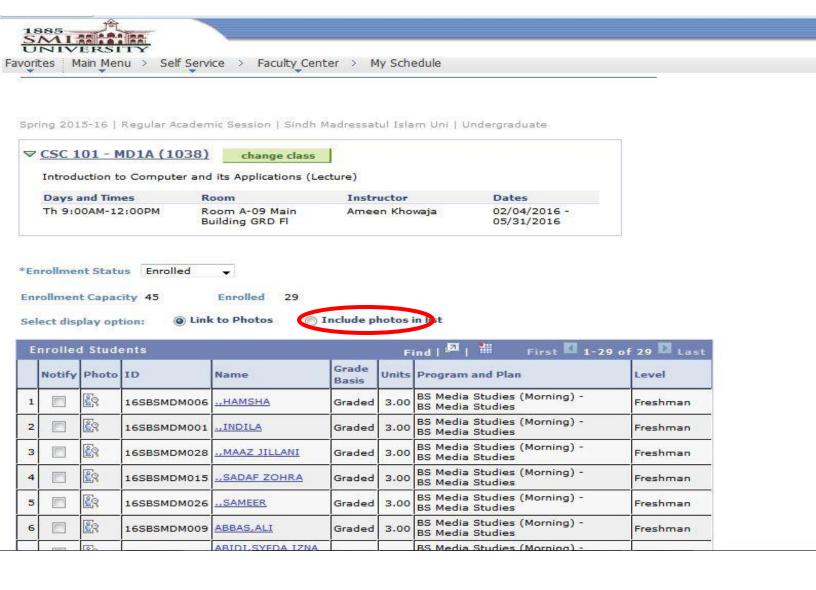

User Manuals for Faculty Self Service

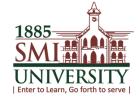

## 4. THIS SCREEN WILL APPEARS

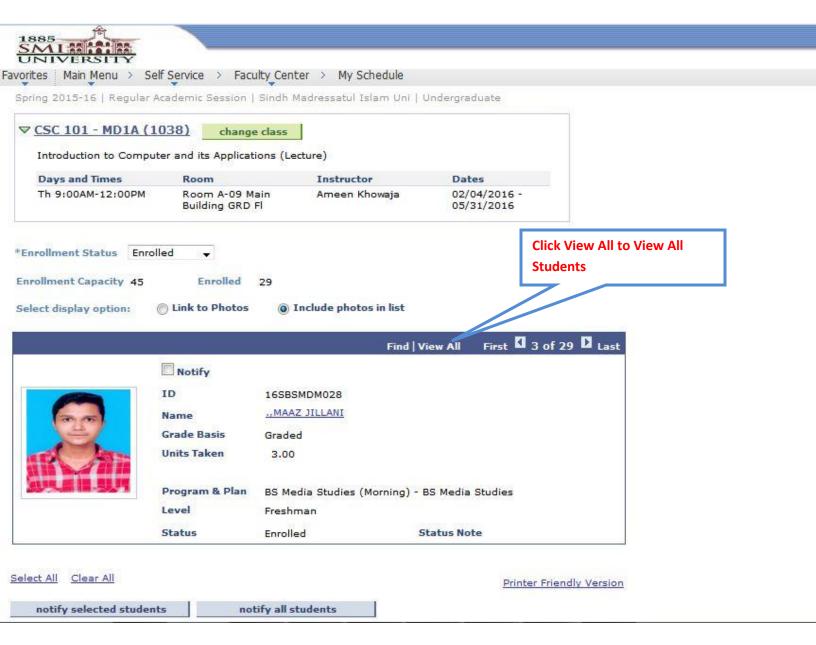

User Manuals for Faculty Self Service

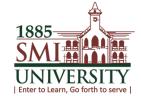

# **HOW TO DEFINE CLASS ASSIGNMENTS**

Navigation: Main Menu> Self Service > Faculty center > Assignments

# 1. CLICK ON HIGHLIGHTED ICON OR CLASS ASSIGNMENT TAB

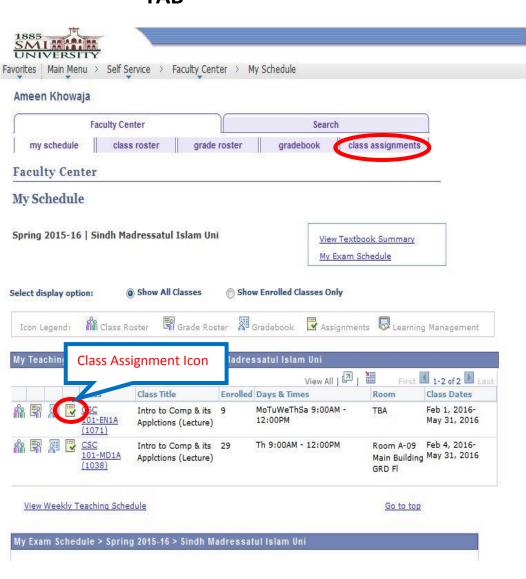

User Manuals for Faculty Self Service

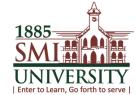

## 2. THIS SCREEN WILL APPEARS

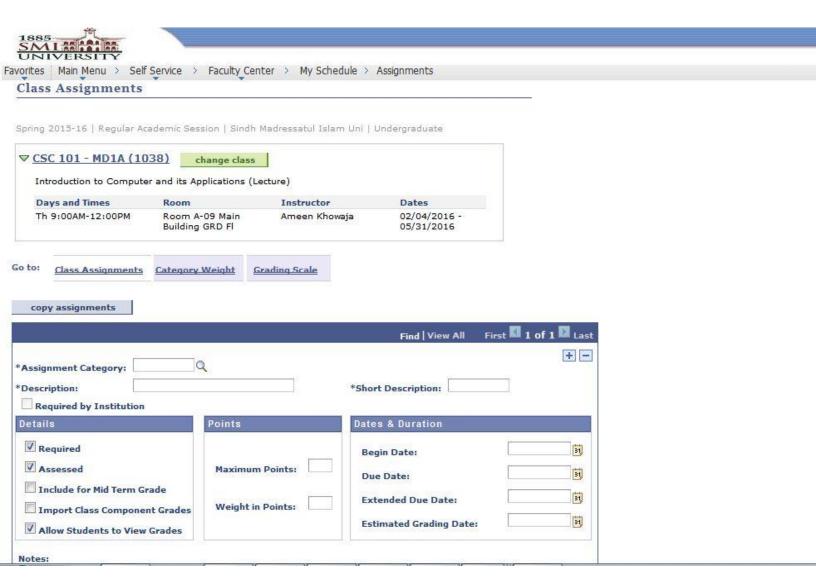

User Manuals for Faculty Self Service

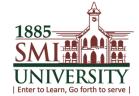

# 3. CLICK LOOK UP OF ASSIGNMENT CATEGORY AND SELECT YOUR CATEGORY i.e. QUIZ, MID-TERM, FINAL-TERM etc.

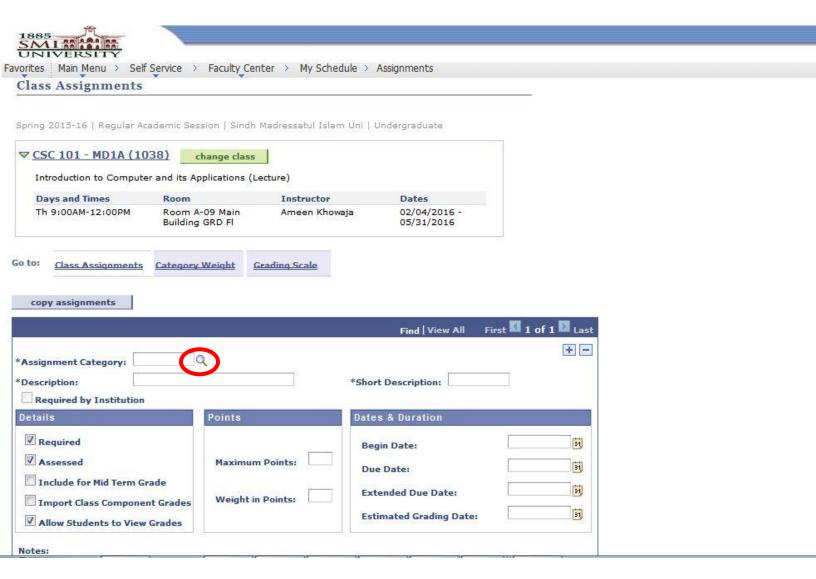

User Manuals for Faculty Self Service

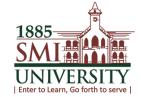

# 4. ENTER DESCRIPTION, SHORT DESCRIPTION, MAXIMUM POINTS & DUE DATE

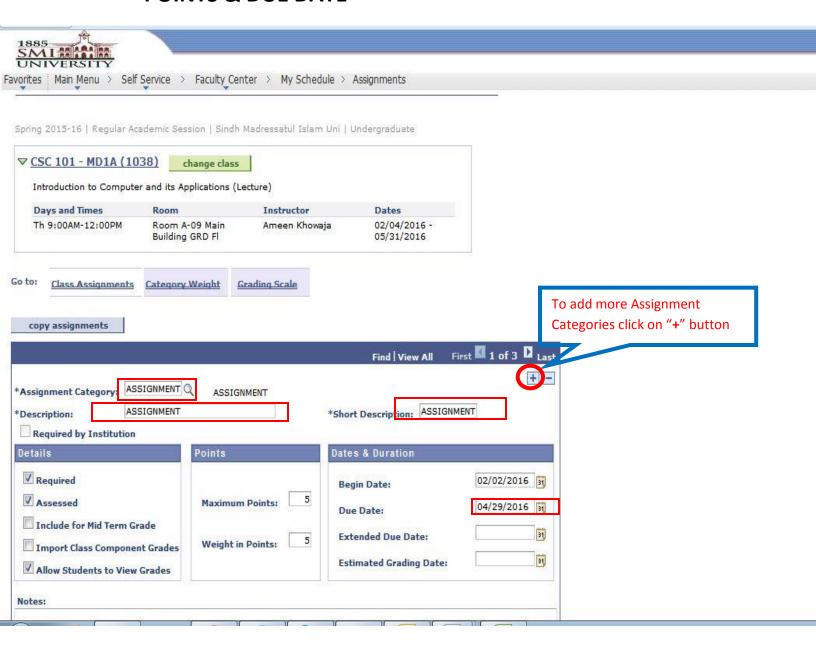

User Manuals for Faculty Self Service

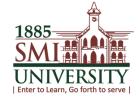

# 5. CLICK ON CATEGORY WEIGHT AND ENTER/SELECT THE ASSIGNMENT CATEGORY (SELECT THE SAME CATEGORIES WHICH YOU HAVE SELECTED ON CLASS ASSIGNMENTS) & WEIGHT% AND CLICK ON SAVE BUTTON

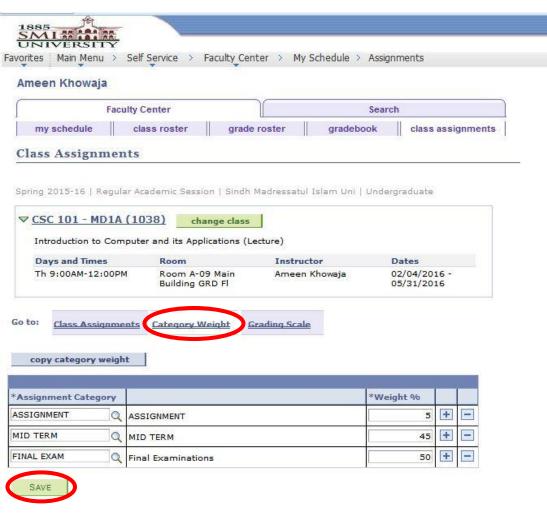

User Manuals for Faculty Self Service

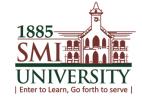

# **HOW TO ASSIGN MARKS OF STUDENTS**

Navigation: Main Menu> Self Service > Faculty center > Gradebook

## 1. CLICK ON GRADEBOOK TAB

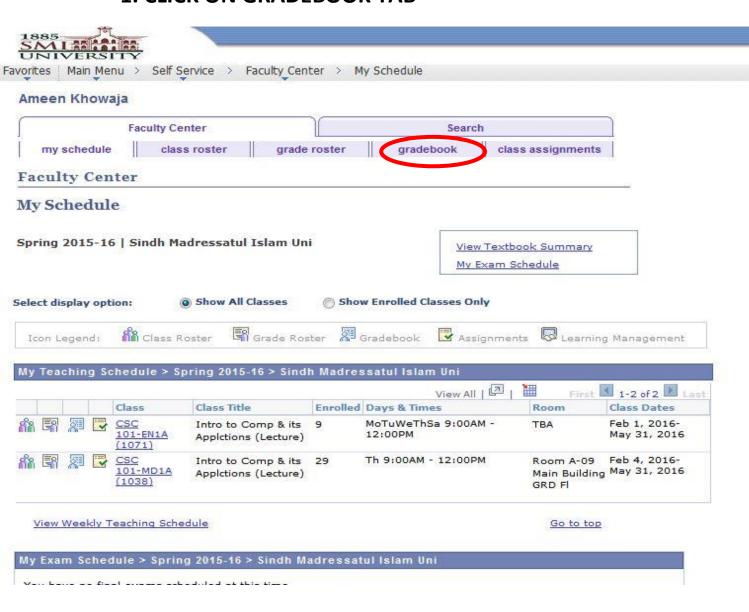

User Manuals for Faculty Self Service

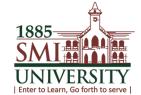

# 2. THIS SCREEN WILL APPEARS. ENTER YOUR MARKS AGAINST EACH CATEGORY AND CLICK ON SAVE BUTTON

| meen Khowaja                                                                  |                                                                                                    |                                                                    |                                   |                                |
|-------------------------------------------------------------------------------|----------------------------------------------------------------------------------------------------|--------------------------------------------------------------------|-----------------------------------|--------------------------------|
| Fac                                                                           | culty Center                                                                                         | S                                                                  | Search                            |                                |
| my schedule                                                                   | class roster grade                                                                                   | roster gradeboo                                                    | k class assignments               |                                |
| radebook                                                                      |                                                                                                    |                                                                    |                                   |                                |
|                                                                               |                                                                                                    |                                                                    |                                   |                                |
| ring 2015-16   Regul                                                          | lar Academic Session   Sindh I                                                                       | Madressatul Islam Uni   U                                          | ndergraduate                      |                                |
| CSC 101 - MD1A                                                                | (1038) change class                                                                                  |                                                                    |                                   |                                |
| Introduction to Con                                                           | mputer and its Applications (Le                                                                      | ecture)                                                            |                                   |                                |
| Days and Times                                                                | Room                                                                                                 | Instructor                                                         | Dates                             | To Export (Download) Marks     |
| Th 9:00AM-12:00P                                                              | M Room A-09 Main<br>Building GRD Fl                                                                  | Ameen Khowaja                                                      | 02/04/2016 -<br>05/31/2016        | sheet click on "export" button |
|                                                                               |                                                                                                    | ulative Grades Requirem                                            | nent Designation Import Component |                                |
| Show Active Stude                                                             |                                                                                                    |                                                                    |                                   | Grades                         |
| Show Active Stude                                                             | ents Only                                                                                            | assignment from cumulati                                           |                                   | Grades                         |
| Show Active Stude                                                             | ents Only<br>to the grade field to exclude                                                           | assignment from cumulati                                           |                                   | Grades                         |
| Show Active Stude                                                             | to the grade field to exclude  ID ASSIGNMENT N  16SBSMDM006                                          | assignment from cumulati                                           |                                   | Grades                         |
| Show Active Stude<br>select check box next<br>Name                            | to the grade field to exclude  ID ASSIGNMENT N  16SBSMDM006 Note                                     | assignment from cumulati                                           |                                   | Grades                         |
| Show Active Stude<br>select check box next<br>Name                            | to the grade field to exclude  ID ASSIGNMENT N  16SBSMDM006 Note                                     | assignment from cumulati                                           |                                   | Grades                         |
| Show Active Stude select check box next Name .,HAMSHA                         | to the grade field to exclude  ID ASSIGNMENT N  16SBSMDM006 Note  16SBSMDM001 Note                   | assignment from cumulati                                           |                                   | Grades                         |
| Show Active Stude ielect check box next Name .,HAMSHA                         | to the grade field to exclude  ID ASSIGNMENT N  16SBSMDM006 Note  16SBSMDM001 Note                   | assignment from cumulati MID TERM Final Exam  Note Note  Note Note |                                   | Grades                         |
| Show Active Stude select check box next Name .,HAMSHA                         | to the grade field to exclude  ID ASSIGNMENT N  16SBSMDM006 Note  16SBSMDM001 Note                   | assignment from cumulati                                           |                                   | Grades                         |
| Show Active Stude select check box next Name .,HAMSHA .,INDILA .,MAAZ JILLANI | to the grade field to exclude  ID ASSIGNMENT N  16SBSMDM006 Note  16SBSMDM001 Note  16SBSMDM028 Note | assignment from cumulati MID TERM Final Exam  Note Note  Note Note |                                   | Grades                         |

User Manuals for Faculty Self Service

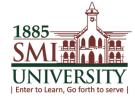

# 3. TO SEE CUMULATIVE GRADES OF STUDENTS CLICK ON

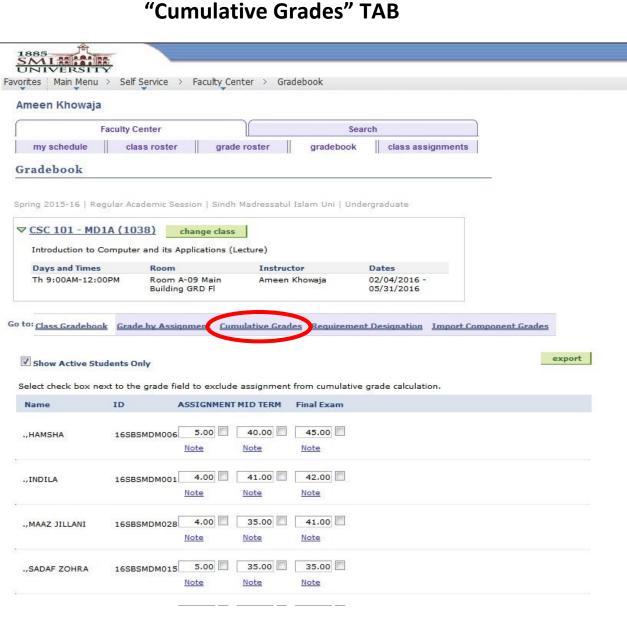

User Manuals for Faculty Self Service

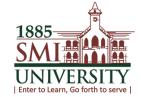

# 4. "Cumulative Grades" SCREEN WILL APPEARS

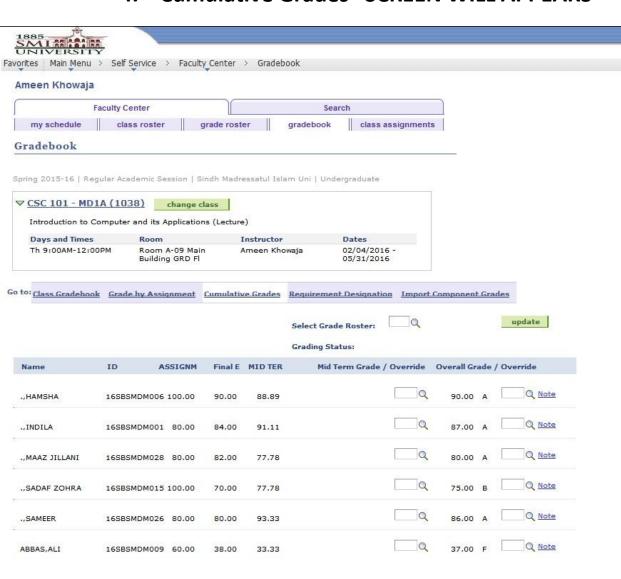

User Manuals for Faculty Self Service

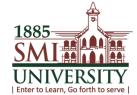

# **NOW UPDATE YOUR GRADES TO HOD/DEAN**

## 1. CLICK ON LOOKUP

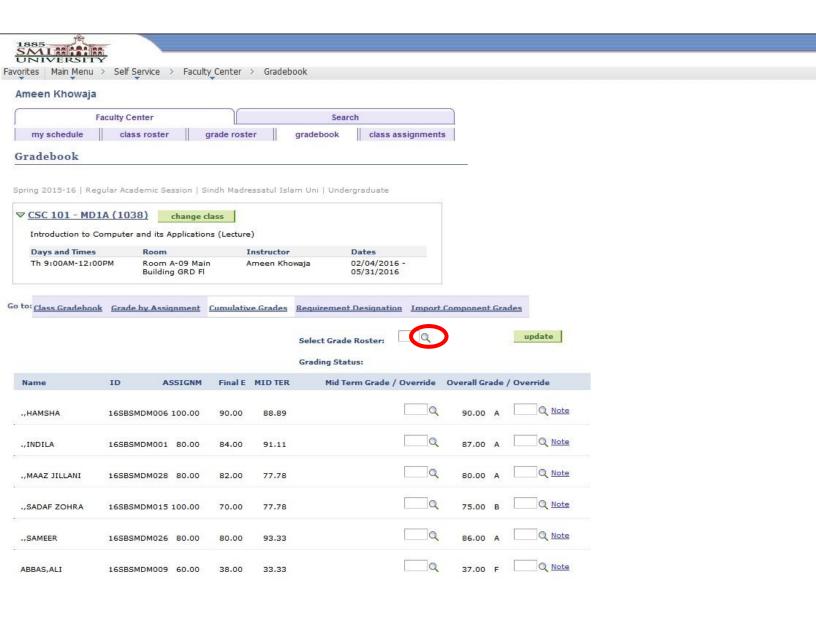

User Manuals for Faculty Self Service

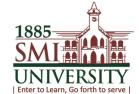

# 2. SELECT FINAL GRADE FROM LOOKUP

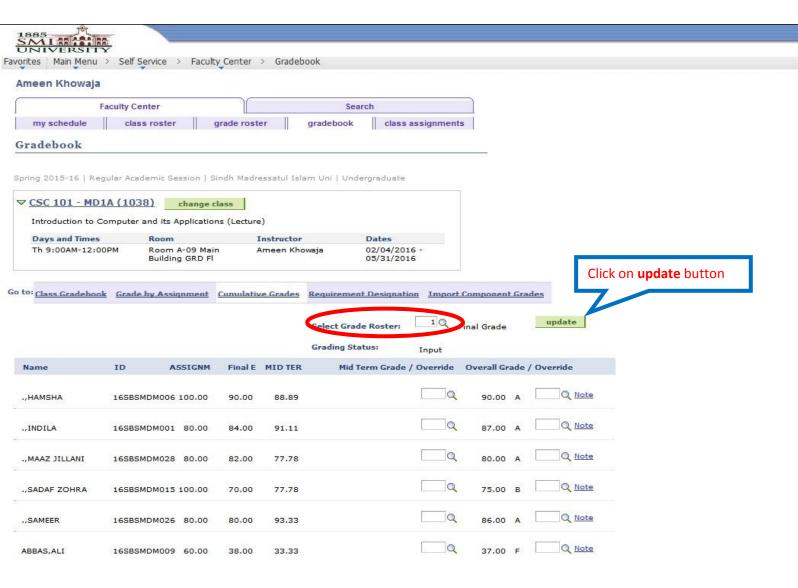

User Manuals for Faculty Self Service

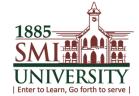

## 3. THIS SCREEN WILL APPEARS

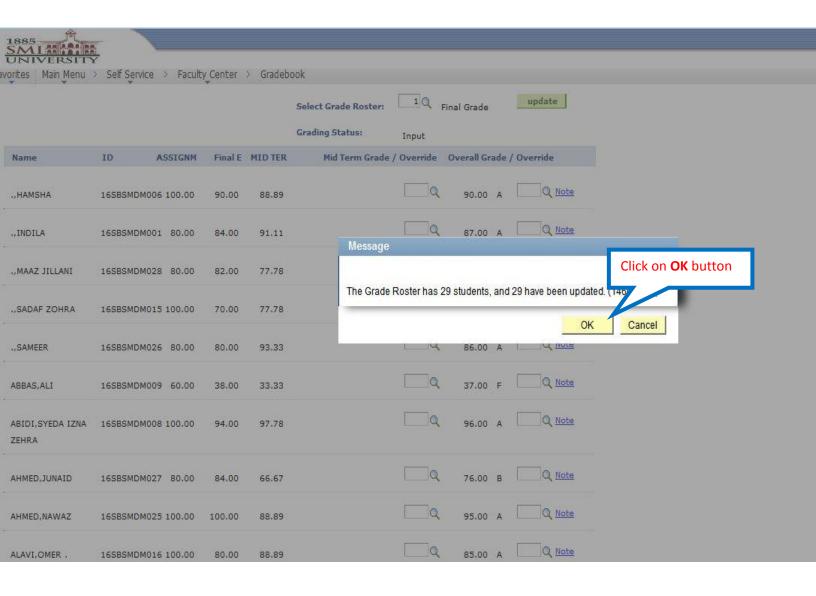

User Manuals for Faculty Self Service

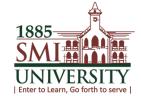

# 4. FINAL GRADES OF STUDENTS HAVE BEEN UPDATED

| meen Khowaja                      |                           |                     |                        |                | _             |            |
|-----------------------------------|---------------------------|---------------------|------------------------|----------------|---------------|------------|
| - 11                              | iculty Center             |                     | Search                 |                |               |            |
| my schedule                       | class roster              | grade roster        | gradebook cla          | iss assignment | S             |            |
| radebook                          |                           |                     |                        |                |               |            |
| ring 2015-16   Reg                | ular Academic Session   S | Sindh Madressatul 1 | slam Uni   Undergradus | ate            |               |            |
| 223 (1) 50                        | S WE                      |                     | Jan on Jonacigiano     |                | Ī             |            |
| CSC 101 - MD1                     | A SOLUTION OF WAY         | 100 N 100           |                        |                |               |            |
|                                   | mputer and its Applicatio |                     | Dolor.                 |                |               |            |
| Days and Times<br>Th 9:00AM-12:00 |                           |                     | howaja 02/04/          | 2016 -         |               |            |
|                                   | Building GRD Fl           |                     | 05/31/                 | 2016           |               |            |
| o: Class Gradebook                | Grade by Assignment       | Cumulative Grade    | s Requirement Design   | nation Import  | Component Gr  | ades       |
|                                   |                           |                     |                        |                | -             |            |
|                                   |                           |                     | Select Grade Roste     | r: 1 Q         | Final Grade   | update     |
|                                   |                           |                     | Grading Status:        | Posted         |               |            |
| Name                              | ID ASSIGNM                | Final E MID TI      | R Mid Term Gra         | de / Override  | Overall Grade | / Override |
| ,HAMSHA                           | 16SBSMDM006 100.00        | 90.00 88.8          | 9                      |                | 90.00 A       | Q Note     |
|                                   |                           |                     |                        |                |               |            |
| ,INDILA                           | 16SBSMDM001 80.00         | 84.00 91.1          | i                      | Q              | 87.00 A       | Q Note     |
| ,MAAZ JILLANI                     | 16SBSMDM028 80.00         | 82.00 77.7          | 8                      |                | 80.00 A       | Q Note     |
|                                   |                           |                     |                        |                |               |            |
| SADAF ZOHRA                       | 16SBSMDM015 100.00        | 70.00 77.7          | 8                      | Q              | 75.00 B       | Q Note     |
| ,SAMEER                           | 16SBSMDM026 80.00         | 80.00 93.3          | 3                      |                | 86.00 A       | Q Note     |
|                                   |                           |                     |                        |                |               |            |
| ABBAS, ALI                        | 16SBSMDM009 60.00         | 38.00 33.3          | 3                      | Q              | 37.00 F       | Q Note     |

NOTE: AFTER FINAL GRADE UPDATE PROCESS PLEASE DO NOT MAKE ANY CHANGES IN MARKS OF STUDENTS.

User Manuals for Faculty Self Service

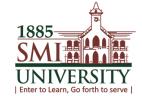

# **HOW TO VIEW and DOWNLOAD GRADE ROSTER**

Navigation: Main Menu> Self Service > Faculty center > Grade Roster

## 1. CLICK ON GRADE ROSTER TAB

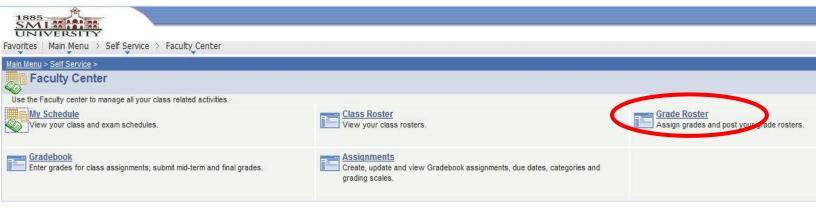

User Manuals for Faculty Self Service

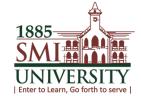

## 2. THIS SCREEN WILL APPEARS

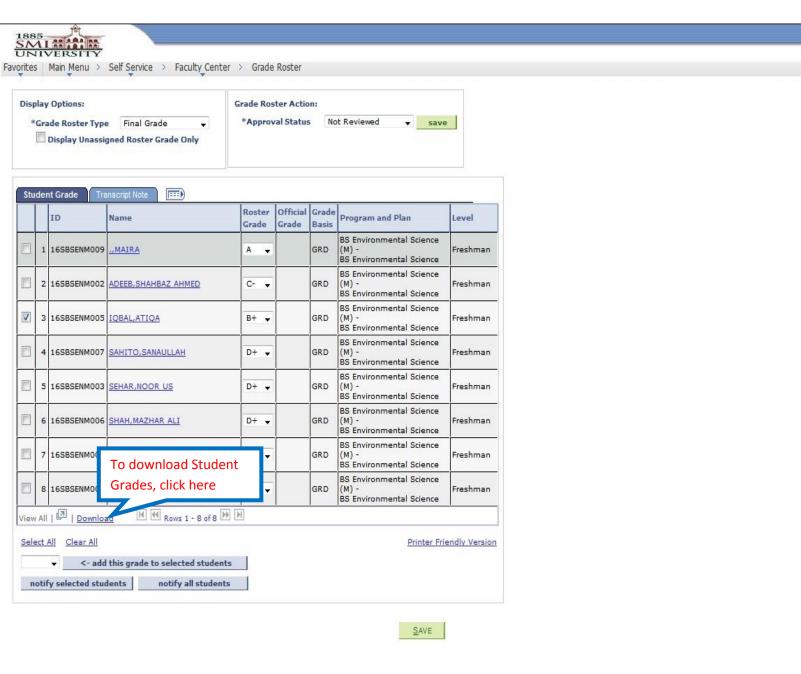

User Manuals for Faculty Self Service

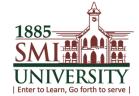

# **HOW TO GENERATE CLASS ATTENDANCE REPORT**

Navigation: Main Menu > Reporting Tool > BI Publisher > Query Report Viewer

# 1. CLICK ON REPORTING TOOLS

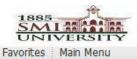

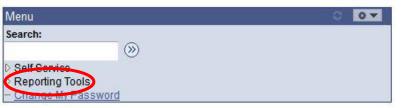

User Manuals for Faculty Self Service

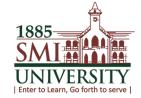

# 2. CLICK ON QUERY REPORT VIEWER

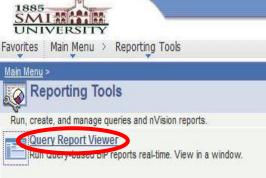

User Manuals for Faculty Self Service

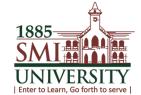

# 3. THIS SCREEN WILL APPEARS

| SML TO THE UNIVERSITY                                |                         |              |                         |         |  |  |
|------------------------------------------------------|-------------------------|--------------|-------------------------|---------|--|--|
| Favorites Main Menu > R                              | eporting Tools > BI     | Publisher    | > Query Report          | Viewer  |  |  |
| Query Report Viewer<br>Enter any information you hav | ve and click Search. Le | ave fields l | blank for a list of all | values. |  |  |
| *Search by:                                          | Report Name             | -            | begins with             |         |  |  |
| Search Advanced S                                    | <u>Search</u>           |              |                         |         |  |  |

User Manuals for Faculty Self Service

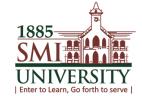

# 4. CLICK ON SEARCH BUTTON

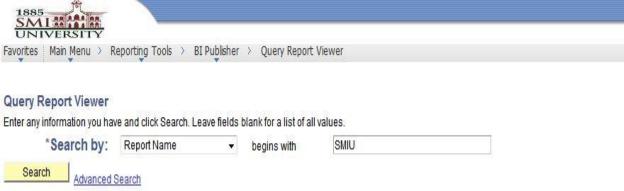

User Manuals for Faculty Self Service

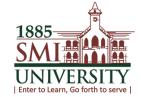

# 5. THIS SCREEN WILL APPEAR, CLICK ON "VIEW REPORT" LINK

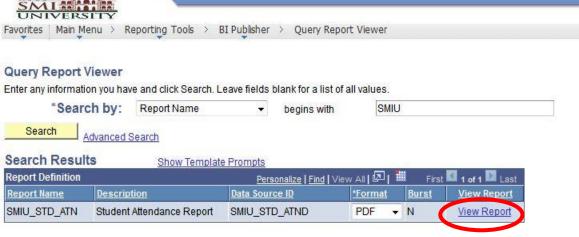

User Manuals for Faculty Self Service

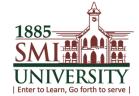

# 6. THIS SCREEN WILL APPEARS

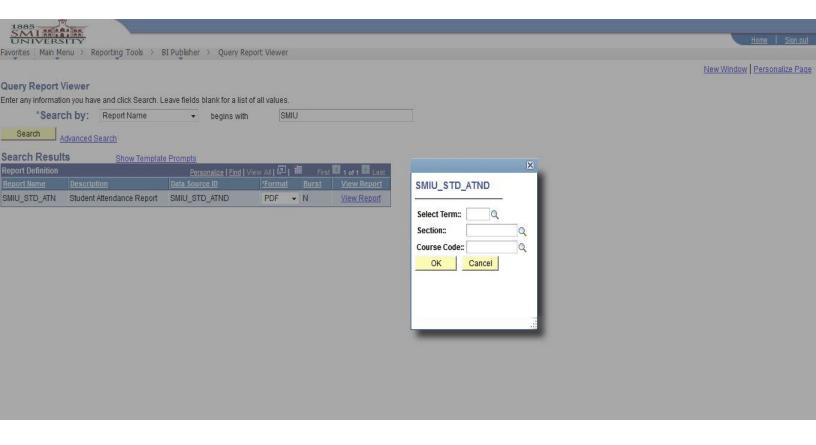

User Manuals for Faculty Self Service

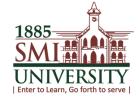

# 7. SELECT/ENTER TERM, SECTION & COURSE CODE FROM LOOK UPS.

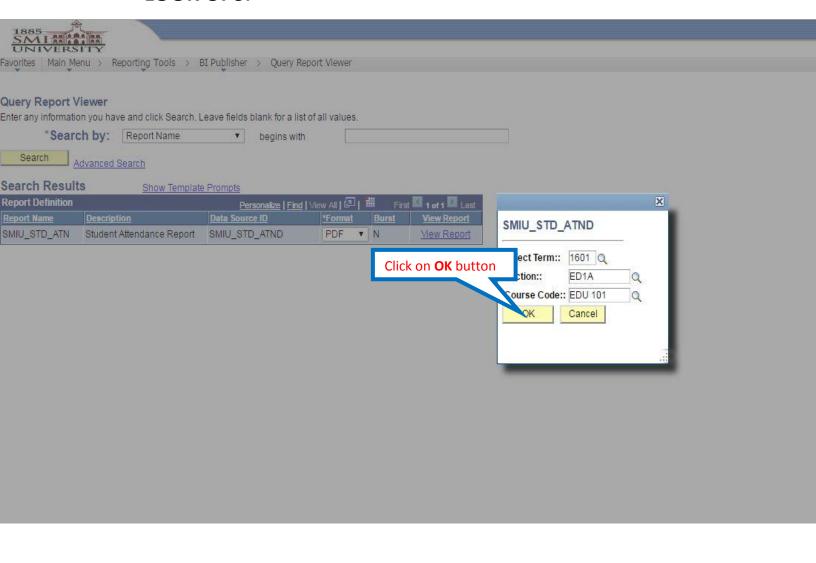

User Manuals for Faculty Self Service

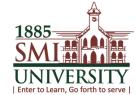

# 8. YOUR REPORT WILL BE GENERATE.

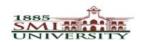

## Sindh Madressatul Islam University Student Attendance Report

Faculty: Stephen John

Semester: Spring 16

Course: EDU 101 - Elements of Education

Total Students: 9

Start Date: 01/Feb/2016

End Date: 31/May/2016

Section: ED1A

| S.NO | Student ID  | Student Name         | Program |     |                     |      |      |        |      |     |              |        |      |    |     |     |      |    |    |          |     |    |      |    |     | Ho  | urs |    |    |    |              |       |      |     |    |      |    |    |    |    |           |      |     |    |    |           |     |      |      |      | To | otal |
|------|-------------|----------------------|---------|-----|---------------------|------|------|--------|------|-----|--------------|--------|------|----|-----|-----|------|----|----|----------|-----|----|------|----|-----|-----|-----|----|----|----|--------------|-------|------|-----|----|------|----|----|----|----|-----------|------|-----|----|----|-----------|-----|------|------|------|----|------|
|      |             |                      |         | 1 2 | 3                   | 4 !  | 6    | 7      | 8    | 9 1 | 0 1          | 1 1    | 12 1 | 13 | 14  | 15  | 16   | 17 | 18 | 19       | 20  | 21 | 22   | 23 | 24  | 25  | 26  | 27 | 28 | 25 | 9 3          | 0 3   | 31 3 | 12  | 33 | 34 3 | 35 | 36 | 37 | 38 | 39        | 40   | 41  | 42 | 43 | 44        | 45  | 46   | 47 4 | 48   | P  | A    |
| 1    | 16SBSEDM001 | NIMRA NAZ NOOR       | BSEDM   |     | П                   |      |      |        | 1    |     |              | Ť      | Ť    |    |     |     |      |    |    |          | -   |    |      |    |     |     |     |    | T  | Ť  |              | - 100 | 1    |     | Ť  | Ť    | 1  | 1  | Ť  | 1  |           | T    |     |    | 1  |           |     |      |      |      | П  | T    |
| 2    | 16SBSEDM002 | MARVI .              | BSEDM   | Ħ   | Ħ                   | 7    | 1    |        | 7    |     | Ť            | Ť      | +    | Ť  | -   | 1   | -    | 1  | 1  |          | Н   |    | -    |    | -   |     | T   | T  | t  | t  | 1            | 100   | 1    | 77  | 1  | 1    | Ť  | 7  | 1  | +  | 7         | Ť    | 77  | Ť  | 1  | $\forall$ | 7   | -    | +    | 1    | Н  | t    |
| 3    | 16SBSEDM003 | HUMAIRA RAEES ALAM   | BSEDM   | - 8 |                     | - 6  | 15   | ()     | - 27 | 3   | $^{\dagger}$ | +      |      | Ť  | -8  | -   | - 23 | 1  |    |          | П   | _  | 85—6 |    | 8   | -   | F   |    | t  |    | +            | - 00  | 1    |     |    | 1    | +  | 1  |    |    | 7         | -    | -33 | 1  | 1  | 1         |     | (3)  |      | -37  | H  | t    |
| 4    | 16SBSEDM004 | HIRA NAZ             | BSEDM   |     | $^{\dagger\dagger}$ | 100  | - 10 | 10001  | - 33 |     | $^{\dagger}$ | +      |      | +  |     | -   | - 53 | 1  |    |          |     |    | 0-0  |    | 80- | -3  |     |    | t  |    | $^{\dagger}$ | - 60  | +    | 93  | -  |      | +  | +  | 1  | 1  | $\forall$ | - 80 | -03 | +  | 1  | +         |     | - 88 |      | -03  | Н  | t    |
| 5    | 16SBSEDM005 | ANASHIA AHSAN        | BSEDM   |     | $^{\dagger\dagger}$ | -    | À    |        | 8    | 8   |              | +      | +    | 9. | -   | -   | 8    | -  |    |          | 2 2 |    | -    | -  | 23  | 8 8 | H   |    | t  |    | 2            | 100   | +    | -   |    | +    | -  |    | 1  | +  | +         | 1    | 84  |    | +  | +         | - 1 | -    | +    | - 12 | Н  | t    |
| 6    | 16SBSEDM006 | VARDA ISLAM UL-HAQ   | BSEDM   | 6 6 | -                   | - 8  | 20   | 200    | 2    | S.  | +            | +      | +    |    | 3   |     | 8    | +  |    |          |     |    | . 3  |    | g   | - 0 |     |    | t  |    |              | 9     | +    | 35  |    |      | +  |    |    | 1  | +         | - 1  | 35  |    | 1  | +         |     | 8    | 1    | 93   | H  | t    |
| 7    | 16SBSEDM007 | SYEDA RUKHSAR KANWAL | BSEDM   |     | H                   | - 10 | -    |        | -    |     |              | +      | +    | +  | +   | +   | 2    | +  | 1  | $\dashv$ | 2   |    |      | -  | 20  | -   | -   | -  | t  | +  | +            | 150   | +    | -   | +  | +    | +  | +  | +  | +  | +         | +    | -03 | +  | +  | +         | +   | - 0  | +    | -    | Н  | t    |
| 8    | 16SBSEDM008 | UZMA .               | BSEDM   | 2 0 | +                   | 9    | 0    | 5(5).2 | 92   | 97  | 1            | $^{+}$ | -    | 3  |     | -   |      | +  | 1  |          | 2.5 |    | 5 5  |    | 50  | 9 9 | H   | -  | +  | +  | 7            | 58    | 1    | 92  | +  | +    | +  | +  |    | +  | +         |      | 02  | +  | +  | +         | +   | - 0  | +    | -    |    |      |
| 9    | 16SBSEDM009 | RABIA ABDUL KHALIQ   | BSEDM   |     | H                   | 180  |      | 300    | 94   | 9,  | Ŧ            | +      | +    | 4  | - 8 | -31 | 1/4  | +  |    | -        | 3_3 |    |      | -  | 31  | 1 / |     |    | +  | +  | +            | -8    | +    | 1/2 | +  | 1    | +  | +  | +  | +  | +         | -15  | -72 | +  | -  | +         | +   | -8   | +    | -    | 1  | 7.   |

Faculty members are requested not to allow any student to sit in class whose name is not appearing on attendance sheet

Faculty Signature:

PLEASE ENSURE THAT YOUR POP-UP BLOCKER IS ENABLE IN YOUR BROWSER.

User Manuals for Faculty Self Service

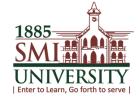

# **ONLINE ATTENDANCE OF STUDENTS**

Navigation: Main Menu→Self service→Curriculum Management→Attendance Roster→Attendance Roster by Class

# 1. CLICK ON MAIN MENU

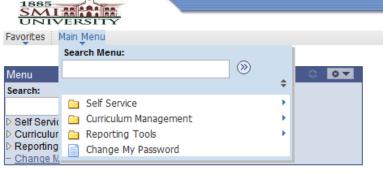

10.0.1.241/psp/ps/EMPLOYEE/HRMS/h/?tab=DEFAULT

User Manuals for Faculty Self Service

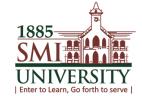

# 2. CLICK ON CURRICULUM MANAGEMENT

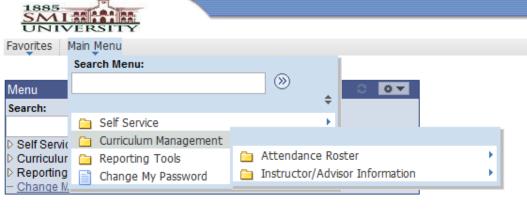

User Manuals for Faculty Self Service

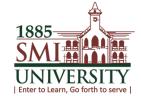

# 3. CLICK ON ATTENDANCE ROSTER

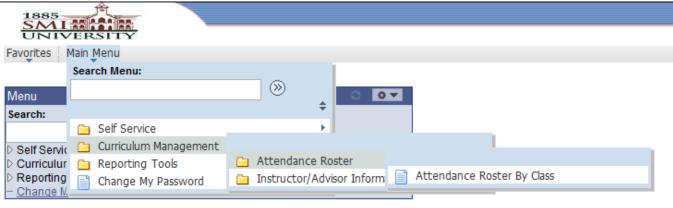

User Manuals for Faculty Self Service

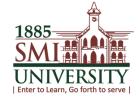

# 4. CLICK ON ATTENDANCE ROSTER BY CLASS, THIS SCREEN WILL APPEAR

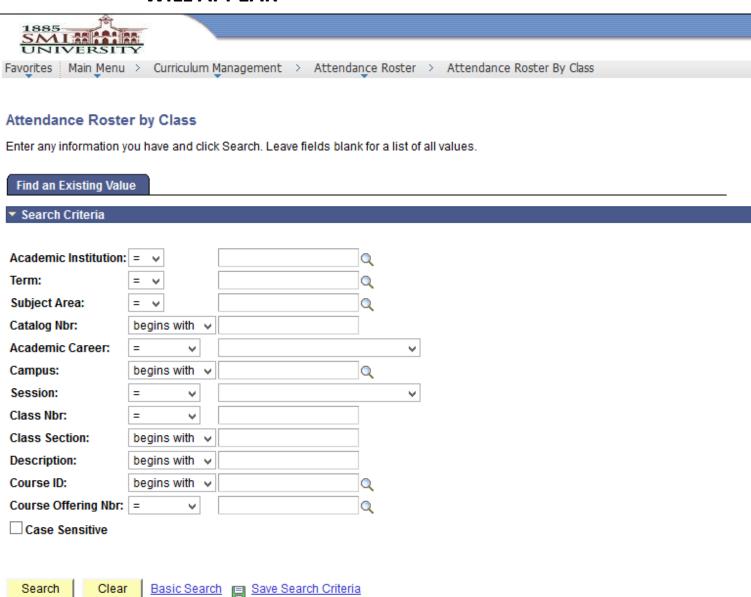

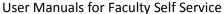

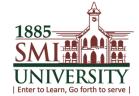

Osci Mandais for raculty Sch School

# 5. ENTER ACADEMIC INSTITUITION i.e. "SMIUK"

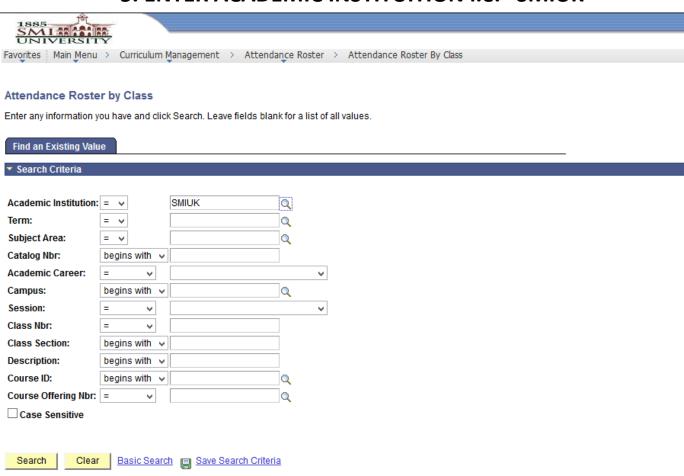

 $javascript: pAction\_win0 (document.win0, 'CLASS\_SCTN\_SCTY\_INSTITUTION\$prompt');$ 

User Manuals for Faculty Self Service

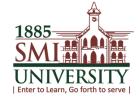

# 6. TO SELECT TERM, CLICK ON THIS LOOK UP

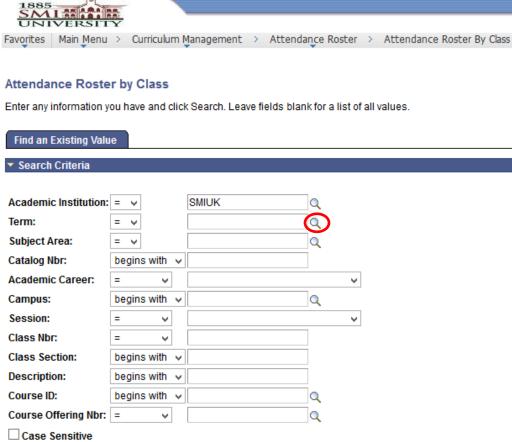

Basic Search | Save Search Criteria

Search

Clear

User Manuals for Faculty Self Service

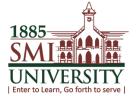

# 7. THIS SCREEN WILL APPEAR AND SELECT YOUR TERM

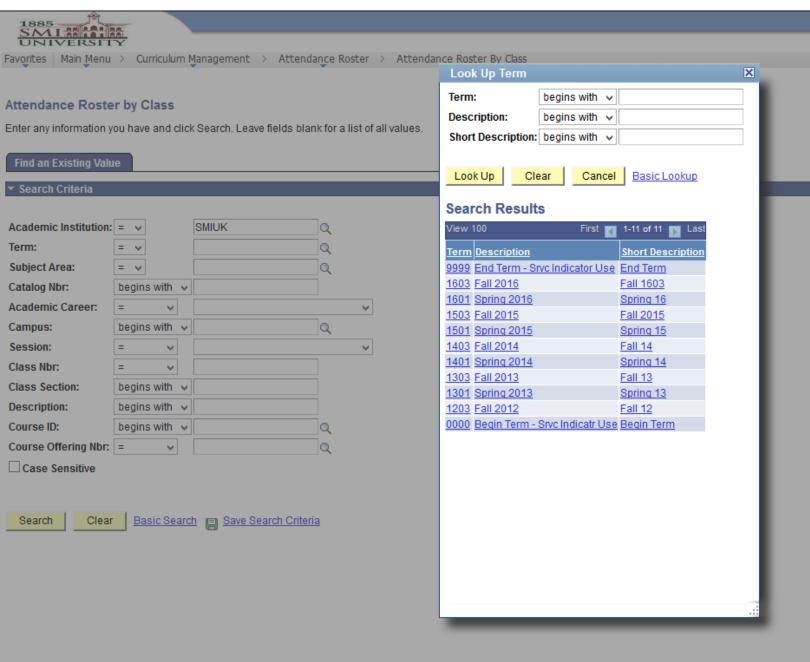

User Manuals for Faculty Self Service

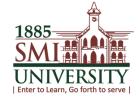

# 8. I'VE SELECTED "SPRING 16"

Course Offering Nbr: =

Clear

☐ Case Sensitive

Search

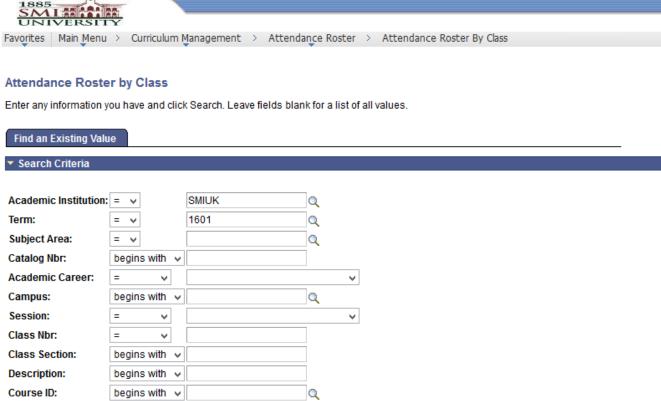

Q

Basic Search Save Search Criteria

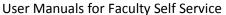

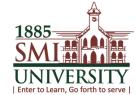

# 9. ENTER YOUR CLASS NBR AND CLICK ON SEARCH

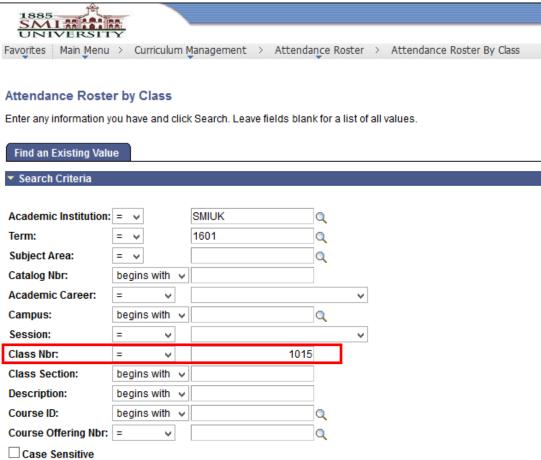

| Search | Clear | Basic Search | Save | Search | Criteria |
|--------|-------|--------------|------|--------|----------|
|        |       | l            |      |        |          |

User Manuals for Faculty Self Service

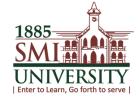

# IF YOU DON'T KNOW YOUR CLASS NBR YOU CAN SEE IT ON "MY SCHEDULE SCREEN".

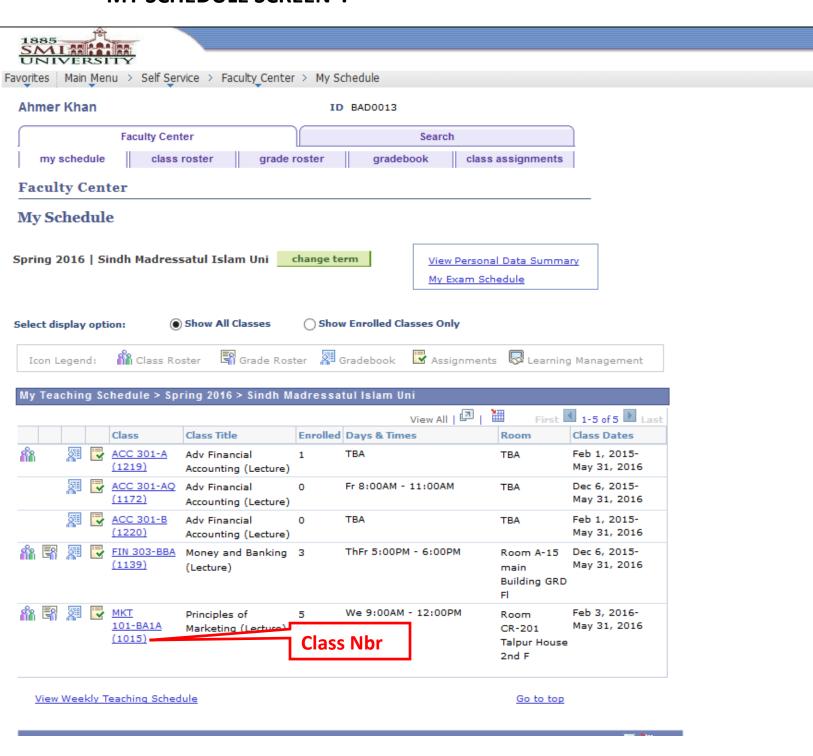

User Manuals for Faculty Self Service

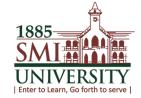

# 10. AFTER CLICK ON SEARCH BUTTON, THIS SCREEN WILL APPEAR

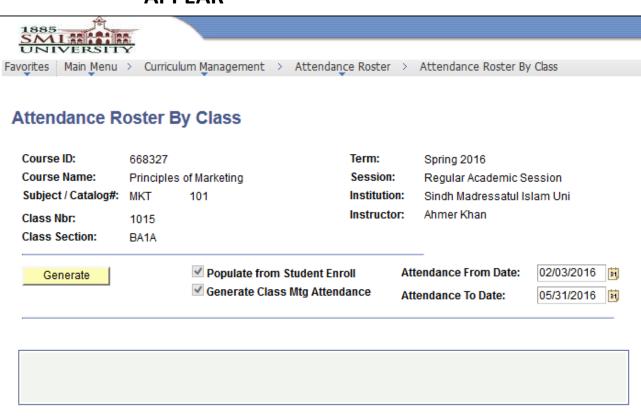

Return to Search

"=" Notify

Refresh

User Manuals for Faculty Self Service

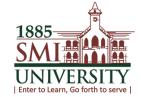

# 11. SELECT YOUR LAST CLASS DATE FROM CALENDER, I'VE SELECTED 31<sup>ST</sup> MAY 2016

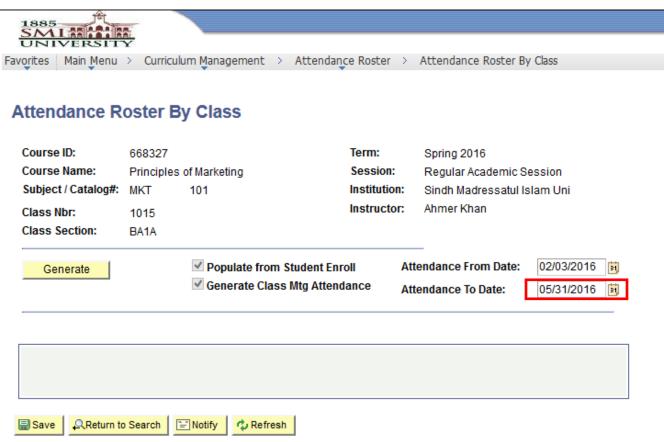

User Manuals for Faculty Self Service

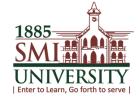

# 12. CLICK ON GENERATE BUTTON.

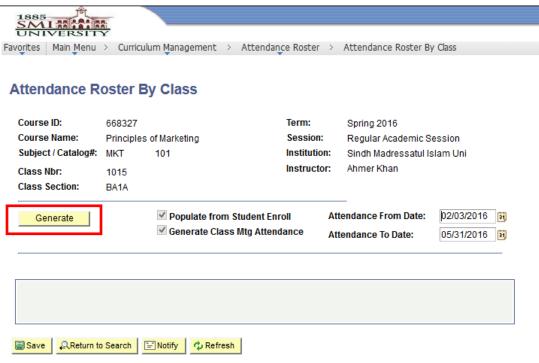

User Manuals for Faculty Self Service

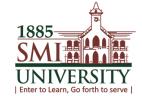

# AFTER CLICK ON GENERATE BUTTON THIS BUTTON **13**. WILL FREEZED AND YOUR TEMPLATES HAS GENERATED.

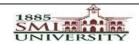

Favorites | Main Menu >

Curriculum Management > Attendance Roster > Attendance Roster By Class

# **Attendance Roster By Class**

Course ID: 668327

Term:

Spring 2016

Course Name: Principles of Marketing

MKT

101

Session: Institution: Regular Academic Session

Subject / Catalog#:

Instructor:

Sindh Madressatul Islam Uni

Class Nbr: Class Section:

1015 BA1A

Ahmer Khan

Populate from Student Enroll ✓ Generate Class Mtg Attendance

Attendance From Date: Attendance To Date:

02/03/2016 05/31/2016

**TO VIEW ALL TEMPLATES CLICK ON "VIEW AII"** 

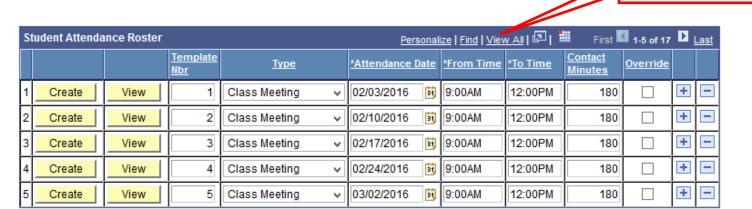

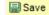

Return to Search

"=" Notify

User Manuals for Faculty Self Service

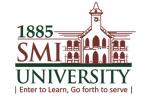

# 14. ALL TEMPLATES ARE NOW VISIBLE

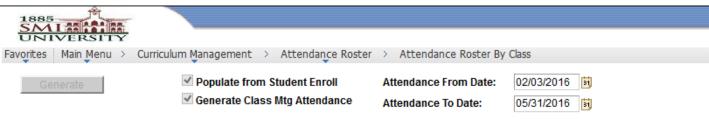

| Stu | dent Attendan | ice Roster |                 | <u>Personaliz</u> | ze   Find   View | <u>s</u> [💷] 🕍 | First 🚺         | 1-17 of 17         | D La     | ast |   |
|-----|---------------|------------|-----------------|-------------------|------------------|----------------|-----------------|--------------------|----------|-----|---|
|     |               |            | Template<br>Nbr | <u>Түре</u>       | *Attendance Date | *From Time     | <u>*To Time</u> | Contact<br>Minutes | Override |     |   |
| 1   | Create        | View       | 1               | Class Meeting 🗸   | 02/03/2016       | 9:00AM         | 12:00PM         | 180                |          | +   |   |
| 2   | Create        | View       | 2               | Class Meeting 🗸   | 02/10/2016       | 9:00AM         | 12:00PM         | 180                |          | +   |   |
| 3   | Create        | View       | 3               | Class Meeting 🗸   | 02/17/2016       | 9:00AM         | 12:00PM         | 180                |          | +   | - |
| 4   | Create        | View       | 4               | Class Meeting 🗸   | 02/24/2016       | 9:00AM         | 12:00PM         | 180                |          | +   |   |
| 5   | Create        | View       | 5               | Class Meeting 🗸   | 03/02/2016       | 9:00AM         | 12:00PM         | 180                |          | +   |   |
| 6   | Create        | View       | 6               | Class Meeting 🗸   | 03/09/2016       | 9:00AM         | 12:00PM         | 180                |          | +   |   |
| 7   | Create        | View       | 7               | Class Meeting 🗸   | 03/16/2016       | 9:00AM         | 12:00PM         | 180                |          | +   | - |
| 8   | Create        | View       | 8               | Class Meeting 🗸   | 03/23/2016       | 9:00AM         | 12:00PM         | 180                |          | +   | - |
| 9   | Create        | View       | 9               | Class Meeting 🗸   | 03/30/2016       | 9:00AM         | 12:00PM         | 180                |          | +   |   |
| 10  | Create        | View       | 10              | Class Meeting 🗸   | 04/06/2016       | 9:00AM         | 12:00PM         | 180                |          | +   | - |
| 11  | Create        | View       | 11              | Class Meeting 🗸   | 04/13/2016       | 9:00AM         | 12:00PM         | 180                |          | +   | = |
| 12  | Create        | View       | 12              | Class Meeting 🗸   | 04/20/2016       | 9:00AM         | 12:00PM         | 180                |          | +   | - |
| 13  | Create        | View       | 13              | Class Meeting 🗸   | 04/27/2016       | 9:00AM         | 12:00PM         | 180                |          | +   | - |
| 14  | Create        | View       | 14              | Class Meeting 🗸   | 05/04/2016       | 9:00AM         | 12:00PM         | 180                |          | +   |   |
| 15  | Create        | View       | 15              | Class Meeting 🗸   | 05/11/2016       | 9:00AM         | 12:00PM         | 180                |          | +   |   |
| 16  | Create        | View       | 16              | Class Meeting 🗸   | 05/18/2016       | 9:00AM         | 12:00PM         | 180                |          | +   |   |
| 17  | Create        | View       | 17              | Class Meeting 🗸   | 05/25/2016       | 9:00AM         | 12:00PM         | 180                |          | +   | - |

User Manuals for Faculty Self Service

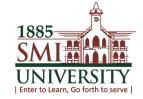

# 15. FIRST CHECK ON OVERRIDE THEN CLICK ON CREATE BUTTON AND IN LAST CLICK ON VIEW BUTTON OF YOUR DESIRED TEMPLATE.

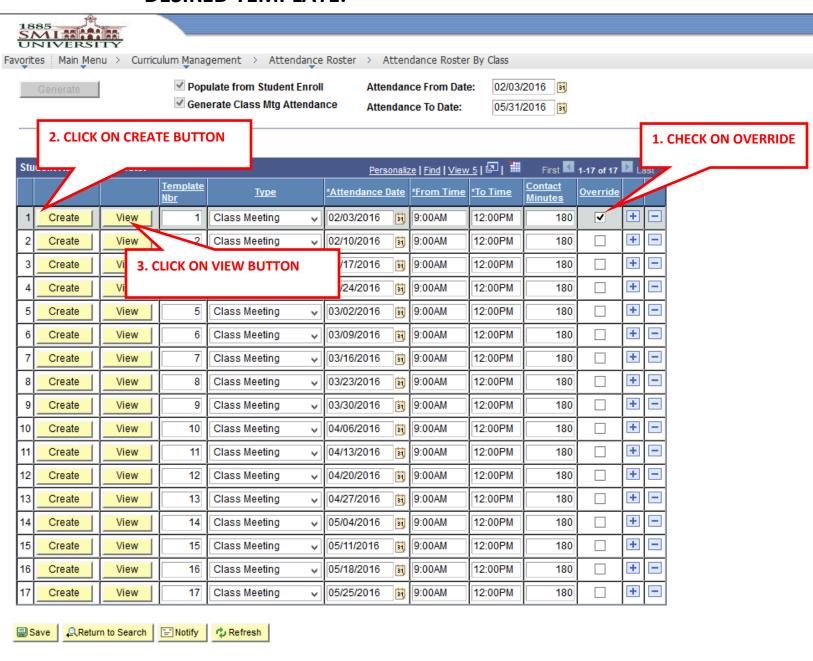

User Manuals for Faculty Self Service

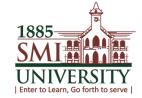

# 16. THIS SCREEN WILL APPEAR

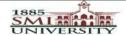

Favorites | Main Menu > Curriculum Management > Attendance Roster > Attendance Roster By Class

#### Class Attendance

Course ID:

668327 Term: Spring 16

 Course Name:
 Principles of Marketing
 Session:
 Regular Academic Session

 Subject / Catalog#:
 MKT
 101
 Institution:
 Sindh Madressatul Islam Uni

Class Nbr: 1015 Instructor: Ahmer Khan

Class Section: BA1A

To VIEW ALL STUDENTS CLICK ON

\*\*VIEW ALL\*\*

\*\*VIEW ALL\*\*

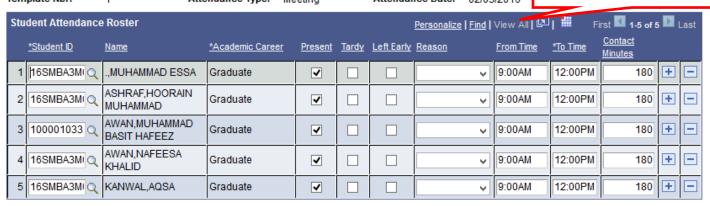

Save and Return

Cancel

User Manuals for Faculty Self Service

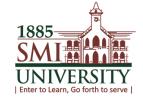

17. BY DEFAULT ALL STUDENTS ARE MARKED

"PRESENT". ANY STUDENT WHO IS ABSENT IN CLASS JUST

UNCHECK THE PRESENT CHECK MARK OR WHO LEFT

EARLY FROM THE CLASS CHECK ON LEFT EARLY AND

SELECT REASON FROM DROP DOWN MENU.

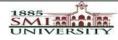

Favorites Main Menu > Curriculum Management > Attendance Roster > Attendance Roster By Class

#### Class Attendance

Course ID: 668327 Term: Spring 16

 Course Name:
 Principles of Marketing
 Session:
 Regular Academic Session

 Subject / Catalog#:
 MKT
 101
 Institution:
 Sindh Madressatul Islam Unit

Class Nbr: 1015 Instructor: Ahmer Khan

Class Section: BA1A

Template Nbr: 1 Attendance Type: Meeting Attendance Date: 02/03/2016

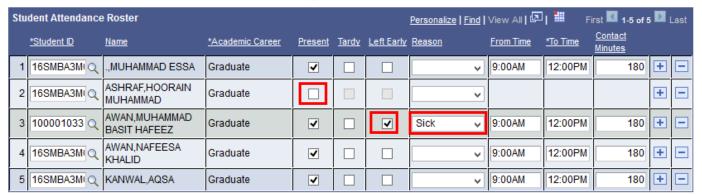

Save and Return

Cancel

User Manuals for Faculty Self Service

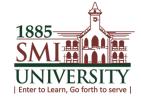

# 18. WHEN YOU MARK ALL OF YOUR ATTENDANCE THEN CLICK ON "SAVE & RETURN BUTTON".

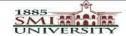

Favorites | Main Menu > Curriculum Management > Attendance Roster > Attendance Roster By Class

#### Class Attendance

Course ID:

668327 Term: Spring 16

 Course Name:
 Principles of Marketing
 Session:
 Regular Academic Session

 Subject / Catalog#:
 MKT
 101
 Institution:
 Sindh Madressatul Islam Uni

Class Nbr: 1015 Instructor: Ahmer Khan

Class Section: BA1A

Template Nbr: 1 Attendance Type: Meeting Attendance Date: 02/03/2016

| Student Attendance Roster Personalize   Find   View All   🖾   🗯 First 🚺 1-5 of 5 💟 Last |                    |                               |                  |         |              |            |        |           |          |                    |   |   |
|-----------------------------------------------------------------------------------------|--------------------|-------------------------------|------------------|---------|--------------|------------|--------|-----------|----------|--------------------|---|---|
|                                                                                         | <u>*Student ID</u> | Name                          | *Academic Career | Present | <u>Tardy</u> | Left Early | Reason | From Time | *To Time | Contact<br>Minutes |   |   |
|                                                                                         | 16SMBA3MIQ         | .,MUHAMMAD ESSA               | Graduate         | >       |              |            | ~      | 9:00AM    | 12:00PM  | 180                | + |   |
| 2                                                                                       | TITESMINA AMULTO   | ASHRAF,HOORAIN<br>MUHAMMAD    | Graduate         |         |              |            | ~      |           |          |                    | + | - |
| 3                                                                                       | 0.7000010333       | AWAN,MUHAMMAD<br>BASIT HAFEEZ | Graduate         | •       |              | •          | Sick 🗸 | 9:00AM    | 12:00PM  | 180                | + |   |
| 4                                                                                       | UTBSMBARMUC        | AWAN,NAFEESA<br>KHALID        | Graduate         | >       |              |            | ~      | 9:00AM    | 12:00PM  | 180                | + |   |
| Ę                                                                                       | 16SMBA3MIQ         | KANWAL,AQSA                   | Graduate         | >       |              |            | ~      | 9:00AM    | 12:00PM  | 180                | + |   |

Save and Return

Cancel

User Manuals for Faculty Self Service

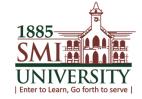

# 19. THIS SCREEN WILL APPEAR. NOW CLICK ON SAVE NOW FOLLOW THE SAME PROCEDURE FOR OTHER TEMPLATES (FROM STEP 15 TO STEP 19).

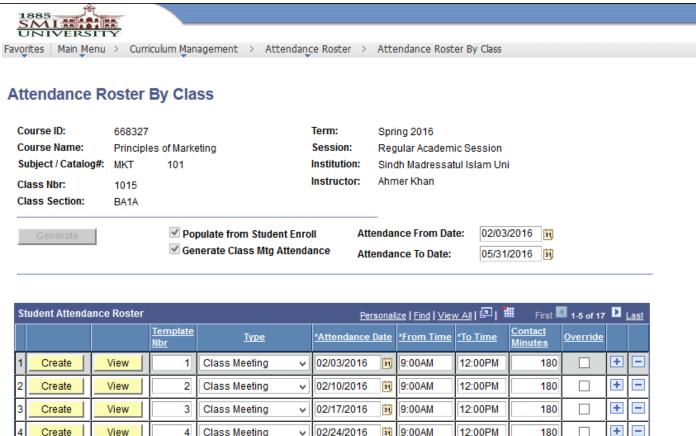

02/24/2016

03/02/2016

9:00AM

9:00AM

31

12:00PM

12:00PM

180

180

+

Create

Create

Save

View

View

Return to Search Motify

4

Class Meeting

Class Meeting

Refresh